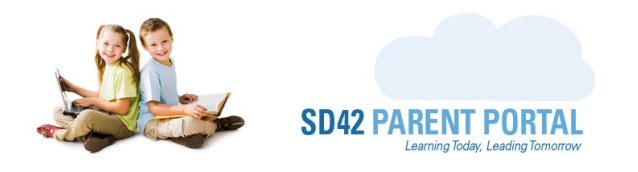

## **Withdrawal Process**

The enrolment system offers the ability to conduct withdrawals fully online at the school level. Period(s) will be created to facilitate the withdrawal process, where parent(s) can request a withdrawal for their student. Once parent(s) have submitted a withdrawal request, we can then view the appropriate dashboard and proceed with processing.

- (1) Log into your staff account on the Parent Portal [\(https://parents.sd42.ca\)](https://parents.sd42.ca/)
- (2) Navigate to Administration -> Enrolment where we can see the Period Dashboard.

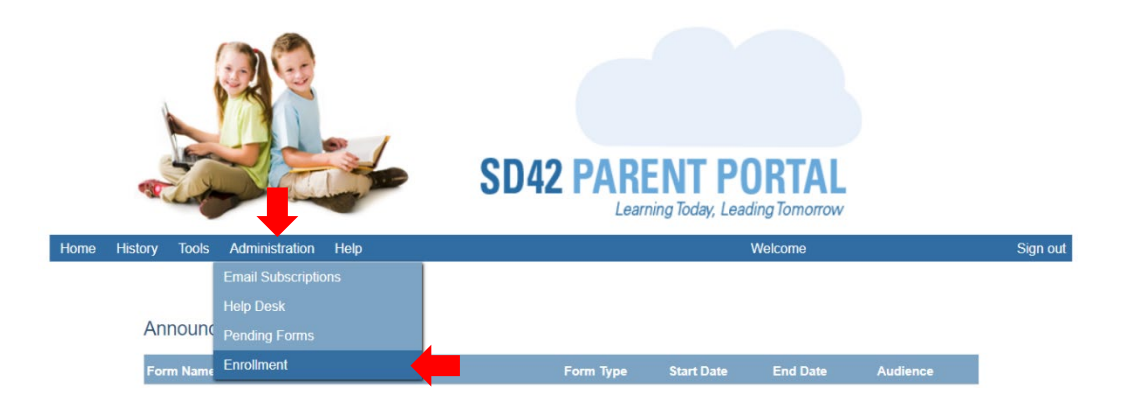

(3) Select the appropriate withdrawal period from the dashboard in the selected school year.

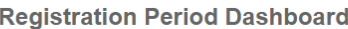

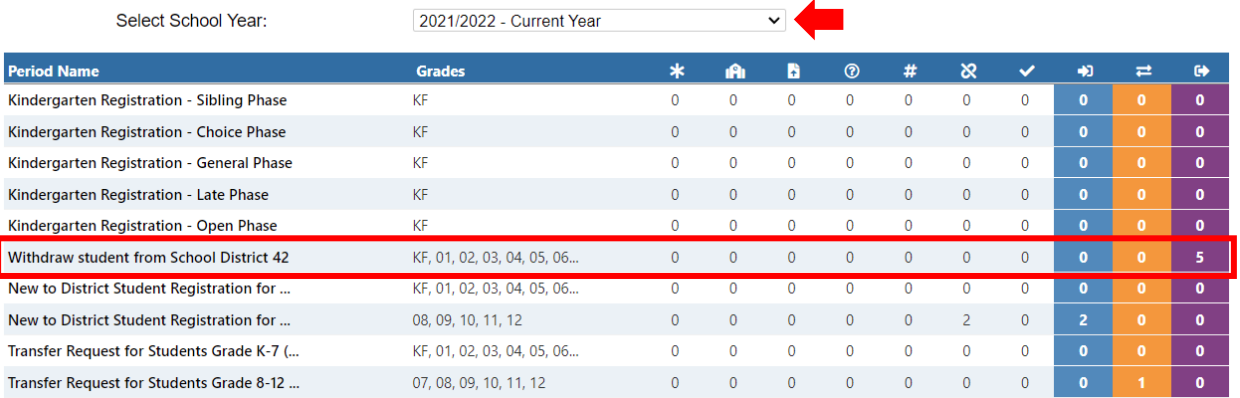

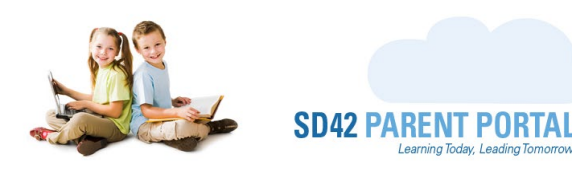

- (4) From the enrolment grid, we can identify withdrawals using the status icons on the left-hand side. Please note the highlighted states are clickable and launch the "Manage Withdrawal" popup. This process is covered below.
- **New Withdrawal Request -** This identifies a new withdrawal request at the current school.  $\bullet$ Hovering over this icon displays the description in a tooltip.
- **Withdrawal Request Complete -** This identifies a withdrawal request which has been approved  $\bullet$ at the current school. Hovering over this icon displays the description in a tooltip.
- **Request Cancelled** This identifies the transfer request as having been cancelled. Hovering over  $\infty$ this icon displays the description in a tooltip.
- **New Withdrawal Request -** This is the first status of the withdrawal process*, and only shows*  GD. *on the current schools' dashboard*. The current school can view the withdrawal request, including a requested withdrawal date and reason (if applicable - configured at the period level) and process the withdrawal accordingly. Clicking on this icon (or the "Manage Withdrawal" button in the details grid) launches the Manage Withdrawal window.
	- o *Student Name* This is the name of the withdrawing student
	- o *Student Number* This is the student number of the withdrawing student
	- o *Current School* This is the current school of the withdrawing student
	- o *Current Grade* This is the current grade of the withdrawing student
	- o *Requested Date* This is the requested withdrawal date. This field may not appear unless the period is configured to show it
	- o *Siblings* If siblings are present, hovering over "View Siblings" will present the list in a tooltip, otherwise there will be "No Siblings Listed"
	- o *Withdrawal Reason* This is the reason for requesting a withdrawal. A radio button option for "Transferring to another School District" or "Other". This field may not appear unless the period is configured to show it
	- o *School Details* If the withdrawal reason is "Transferring to another School District", the withdrawal school name will appear here
	- o *School Address* If a withdrawal school is listed, its address will be listed here
	- o *Provided Details* If the withdrawal reason is "Other", the provided details will be listed here
	- o *Complete Withdrawal*  Clicking this completes the withdrawal request, and no further action is required
	- o *Decline* Clicking this stops the withdrawal request, and no further action is required

In order to process the withdrawal, a couple of tasks must be completed by the school.

- $\circ$  These tasks include ensuring the textbooks have been collected, and MyEdBC information has been updated to reflect the student withdrawal
- o Please visit the [MyEducationBC](https://myedbc.sd42.ca/) website fo[r guidance on the withdrawal process.](https://myedbc.sd42.ca/Training/Handouts/clerical/Registering%20%20or%20Transferring%20Students.pdf)

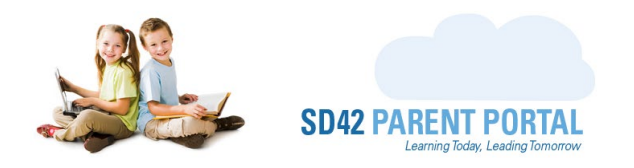

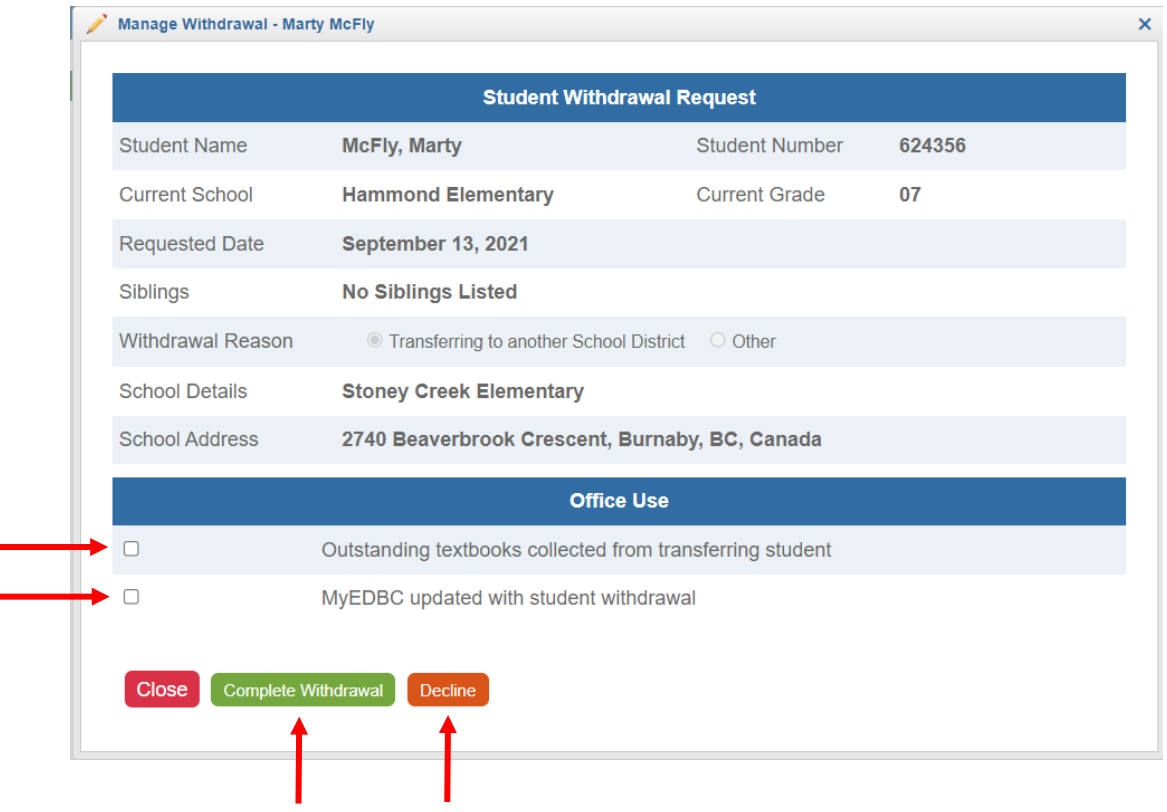

• **Withdrawal Request Complete** - Once the tasks have been completed, and the "Complete  $\bullet$ Withdrawal" button clicked, the withdrawal is marked as completed and no further actions are required

Should you require any further assistance, or have any questions, please reach create an IT Helpdesk [ticket,](https://helpdesk.sd42.ca/) or reach out to the Help Desk directly.

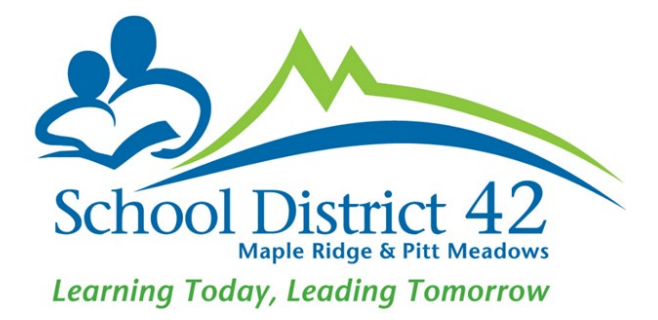